#### SERVER CONFIGURATION USING LINUX AND MIKROTIK

BY

#### ANISUR RAHMAN SHANTO ID: 143-15-4602

This Report Presented in Partial Fulfillment of the Requirements for the Degree of Bachelor of Science in Computer Science and Engineering

Supervised By

### Fahmida Afrin

Lecturer

Department of CSE

Daffodil International University

Co-Supervised By

Nusrat Jahan

Lecturer

Department of CSE

Daffodil International University

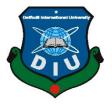

## DAFFODIL INTERNATIONAL UNIVERSITY DHAKA, BANGLADESH DECEMBER 2018

## APPROVAL

This Project/internship titled **"SERVER CONFIGURATION USING LINUX AND MIKROTIK**", submitted by ANISUR RAHMAN SHANTO, ID No: 143-15-4602 to the Department of Computer Science and Engineering, Daffodil International University has been accepted as satisfactory for the partial fulfillment of the requirements for the degree of B.Sc. in Computer Science and Engineering and approved as to its style and contents. The presentation has been held on 12 December, 2018.

#### **BOARD OF EXAMINERS**

Chairman

**Dr. Syed Akhter Hossain Professor and Head** Department of Computer Science and Engineering Faculty of Science & Information Technology Daffodil International University

Narayan Ranjan Chakraborty Assistant Professor Department of Computer Science and Engineering Faculty of Science & Information Technology Daffodil International University

Md. Tarek Habib Assistant Professor Department of Computer Science and Engineering Faculty of Science & Information Technology Daffodil International University

## Dr. Mohammad Shorif Uddin Professor

Department of Computer Science and Engineering Jahangirnagar University

Internal Examiner

**Internal Examiner** 

**External Examiner** 

©Daffodil International University

## DECLARATION

I hereby declare that, this project has been done by me under the supervision of **Fahmida Afrin**. **Lecturer, Department of CSE, Daffodil** International University. I also declare that neither this Internship nor any part of this project has been submitted elsewhere for award of any degree or diploma.

Supervised by:

Falmide 19.18

Fahmida Afrin Lecturer Department of CSE Daffodil International University

Submitted by:

Anisus Rahman

Anisur Rahman Shanto ID: -143-15-4602 Department of CSE Daffodil International University

**Co- Supervised by:** 

Nurnet Jahan

Nusrat Jahan Lecturer Department of CSE Daffodil International University

#### ACKNOWLEDGEMENT

First I express my heartiest thanks and gratefulness to almighty God for His divine blessing makes us possible to complete the final year project/internship successfully.

I really grateful and wish our profound our indebtedness to **Fahmida Afrin, Lecturer**, Department of CSE, Daffodil International University, Dhaka. Deep Knowledge & keen interest of my supervisor in the field of "*Linux OS & networking*" to carry out this project. His endless patience, scholarly guidance, continual encouragement, constant and energetic supervision, constructive criticism, valuable advice, reading many inferior drafts and correcting them at all stage have made it possible to complete this project.

I should like to express my heartiest gratitude to the Almighty Allah and Head, Department of CSE, for his kind help to finish our project and also to other faculty member and the staff of CSE department of Daffodil International University.

I should like to thank our entire course mate in Daffodil International University, who took part in this discuss while completing the course work.

Finally, I must acknowledge with due respect the constant support and patients of my parents.

#### ABSTRACT

This internship occurs on Daffodil online limited. An Internet specialist organization (ISP) is an association that gives administrations to getting to, utilizing, or taking part in the Internet. It assumes an essential job in current day correspondence. It has made the data correspondence less demanding and reasonable for the average folks. ISP includes diverse sorts of servers to help distinctive kinds of need of the customers. In this Internship, a wide range of servers utilized in ISP have been arranged utilizing Linux working framework. After usage everything being equal, the framework is tried in various stages and it works effectively as a model. It helped me gain the hand on skill to design these servers. By the way, this task report can be utilized as the manual for new ISP engineers.

## TABLE OF CONTENTS

| CONTENTS                                            | PAGE |
|-----------------------------------------------------|------|
| Board of examiners                                  | i    |
| Declaration                                         | ii   |
| Acknowledgements                                    | iii  |
| Abstract                                            | iv   |
| <b>CHAPTER 1: INTRODUCTION</b>                      | 1-3  |
| 1.1 Objectives                                      | 1    |
| 1.2 Motivation                                      | 1    |
| 1.3 Goals                                           | 2    |
| 1.4 Introduction to the Company                     | 2    |
| <b>CHAPTER 2: ORGANIZATION</b>                      | 4-6  |
| 2.1 Introduction                                    | 4    |
| 2.2 Product and Market Situation                    | 4    |
| 2.3 Target Group                                    | 5    |
| 2.4 SWOT Analysis                                   | 5    |
| 2.5 Organizational Structure                        | 6    |
| CHAPTER 3: INTERNSHIP ROLES AND<br>RESPONSIBILITIES | 7-19 |
| 3.1 Daily Task and Activities                       | 7    |
| 3.2 Event and Activities                            | 8    |
| 3.3 Project Virtualized by Oracle VM virtual Box    | 17   |
| 3.4 Virtual Box                                     | 17   |
|                                                     |      |

| 3.5 Basic Command of Linux                     | 19    |
|------------------------------------------------|-------|
| CHAPTER 4: TASKS AND ACTIVITIES                | 20-34 |
| 4.1 Events Task and Activities                 | 20    |
| <b>CHAPTER 5: CONCLUSION AND FUTURE CAREER</b> | 35-29 |
| 5.1 Conclusion                                 | 35    |
| 5.2 Problems                                   | 35    |
| 5.3 Future Scope                               | 35    |
| REFERENCES                                     | 36    |

## LIST OF FIGURES

| FIGURES                                                   | PAGE NO |
|-----------------------------------------------------------|---------|
| Figure 2.1.: Organization Structure                       | 6       |
| Figure 3.1: Downloading virtual Box                       | 17      |
| Figure 3.2: OS Version type                               | 18      |
| Figure 3.3: Virtual Box environment                       | 18      |
| Figure 4.1: MikroTik Software                             | 20      |
| Figure 4.2: Remove old configuration                      | 21      |
| Figure 4.3: Configuring wlan                              | 21      |
| Figure 4.4: Select additional authentication              | 22      |
| Figure 4.5: IP configuration                              | 22      |
| Figure 4.6: Bridge setup in MikroTik                      | 23      |
| Figure 4.7: MikroTik package setup                        | 23      |
| Figure 4.8: Package installing in MikroTik                | 24      |
| Figure 4.9: Reconnecting after installing package         | 25      |
| Figure 4.11: SSID profile creation                        | 26      |
| Figure 4.12: SSID Authentication                          | 26      |
| Figure 4.13: Configuration Backup settings                | 27      |
| Figure 4.14: Backup file Identification                   | 27      |
| Figure 4.15: Backup file restoring                        | 28      |
| Figure 4.16: Given the name of the ether                  | 29      |
| Figure 4.17: Servers ip address assign                    | 29      |
| Figure 4.18: Connecting the internet by assign ip address | 30      |
| Figure 4.19: DHCP client and select interface ether1Wan   | 30      |

| Figure 4.20: | DHCP Setup by select DNS server        | 31 |
|--------------|----------------------------------------|----|
| Figure 4.21: | Enter user and password for ppp client | 32 |
| Figure 4.22: | Adding new pool                        | 33 |
| Figure 4.23: | Selecting new ppp profile              | 33 |
| Figure 4.24: | Create ppp new active user             | 34 |
| Figure 4.25: | In queue list showing connection speed | 34 |

## LIST OF TABLES

| TABLES                                  | PAGE NO |
|-----------------------------------------|---------|
| Table 1.1: Information of the company   | 3       |
| Table 2.1: SWOT analysis of the company | 5       |

#### **CHAPTER 1**

#### **INTRODUCTION**

The entry level position offers functional work involvement and a prologue to supporting PC Install, refresh, keep up and give client support to equipment, programming applications, some system issue. This entry level position will include testing openings, genuine specialized framework bolster tasks, and cooperation with staff. This is an extraordinary chance to pick up hands-on involvement in the PC IT field. This entry level position furnishes a chance to pick up involvement with the framework support of a Daffodil Online Limited.

#### **1.1 OBJECTIVES**

Have to understand the importance of the network and server management. Also understood the information of networking architecture. Internship will update my sense and responsibility also make it higher and good work habits. I can improve my technical and interpersonal skills for gaining the target and developing the best performance. I would like to apply my creative ideas, creativity and performance for attaining the internship for develop my career in IT sector.

#### **1.2 MOTIVATION**

Currently I'm completing my Bachelors in Computer Science Engineering at Daffodil International University, I am able to understand that the value of gaining practical knowledge which will complement the textbook knowledge and it helps a student to gain a wider perspective of the subjects. By this time in internship I have already found that I am perfectly skilled in the details of Linux network and server management. As an internet service provider, I've getting my point across very well, communicating with people, understanding their needs and providing them better service.

## **1.3 GOALS**

After complete my internship I have to do something.

- Learn insights about the systems administration parts,
- Setup Linux Ubuntu,
- Network the board,
- Server arrangement,
- How to speak with customers.
- How to give better administration to customers.

## **1.4 Introduction to the Company**

Daffodil Online Ltd. prides itself as one of the leading ISP Service Provider in Bangladesh. They are the most experienced and oldest company in the ICT field where their basic business ethics is Long Tern Relationship with customer.

Why Daffodil Online is best: They give one of the best solutions for my and our business. They have everyday backups what we done. They also have 24 hour & 7 days' support. They also have High Quality equipment and also have cPanel hosting.

Which service they provide: They provide best and reliable service for my business organization. This company has Internet service (broadband internet), Domain & Hosting, Training, Pearson View test center, Colocation service & Networking solution.

| Company Name         | Daffodil Online Ltd                                 |
|----------------------|-----------------------------------------------------|
| Type of Organization | (ISP) Internet Service Provider                     |
| Address              | 102, Shukrabad (3rd floor), Mirpur Road, Dhanmondi, |
|                      | Dhaka - 1207, Bangladesh                            |
| Cell Phone           | 9143258, 9143259                                    |
| Internal IP Phone    | +8801713493097                                      |
| E-mail               | info@daffodilnet.com                                |
| Website              | https://www.daffodilnet.com/                        |

## Table 1.1: Information of the company

# CHAPTER 2 ORGANIZATION

#### **2.1 Introduction**

In this part I will depict around an Organization where I finished my Internship. I'll additionally depict their working arrangement, showcase strategy, about the item. Programming strategy and how the handle their hierarchical structure and the procedure of work.

### 2.2 Product and Market Situation

Daffodil Online Ltd. Given Nationally ISP, IT Training and Professional Training. Some of are Given Bellow:

- Corporate Internet Solution.
- Security Solution.
- Area Registration and web Hosting.
- Site Development.
- Proficient Courses and Training
- Open Source application arrangement.
- Network access supplier.
- Best in class Data Centers.
- Speed Wi-Fi Zone.
- Information availability, Data focus, Co-Location.
- Proficient course and trainings:

- ISP Setup and Administration Using Linux.
- Training Course on Certified Ethical Hacking
- ISP Setup and Administration Using Mikrotik.
- Web Site Development with Joomla.
- PHP and MYSQL for site Development.
- E-business and Open Source Joomla Virtue Mart

## 2.3 Target Group

The company's principle goal to focus on SOHO customers, with respect to their new uncommon contributions, for their better administrations they make more committed, dependable clients.

## 2.4 SWOT Analysis

SWOT Analysis is an arranging strategy for understanding a man and associations qualities, Shortcoming, opportunities and dangers they look at business or any venture arranging.

| Strengths                                                                                                    | Weakness                                                                                                    |
|----------------------------------------------------------------------------------------------------|----------------------------------------------------------------------------------------------------|
| <ul> <li>Good communication skill</li> <li>Good poison on market</li> <li>It's a famous company</li> <li>Produce good service</li> </ul>                                                                           | <ul> <li>Lack of experience</li> <li>Crisis of employ</li> <li>Low assets</li> <li>Lake of management</li> </ul>                                                    |
| Opportunities                                                                                                    | Threats                                                                                                    |
| <ul> <li>At the point when contenders are ease<br/>back to embrace new advancements.</li> <li>Extending the business division with<br/>different future chances.</li> <li>Empowering of nearby business</li> </ul> | • The Eco Crisis Householders less as increment<br>their broadband memberships securities<br>exchanges absence of trust in computerized<br>correspondence showcase. |

Table 2.1: SWOT analysis of the company

## 2.5 Organizational Structure

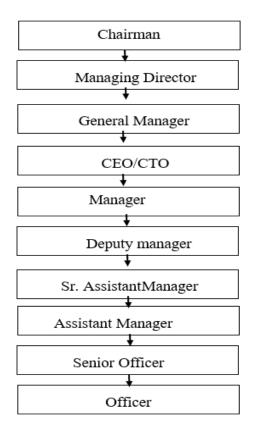

Figure 2.1: Organizational Structur

## **CHAPTER 3**

## **INTERNSHIP ROLES AND RESPONSIBILITIES**

#### 3.1 Daily Task and Activities

Entry level position Period is the incomplete satisfaction for finishing my Bachelor of Science in Computer Science and Engineering. It was the multi month Linux Administration course in Daffodil Online Limited. It diminishes a standout amongst the most IT proficient preparing and courses on the day when I visit. So, I partook in this undertaking for better preparing and consummation of my temporary job program advanced correspondence showcase.

#### Month 1

- In my internship period what am I learn in given below their:
- How to install and run virtual machine.
- How win box is work.
- Introduce with mikro-tik router
- How to configure a mikro-tik router in isp
- Access control and upgrading firmware

#### Month 2

- Creating multiple SSIDs
- Configuring an NTP Server
- Managing configuration backups
- Bandwidth Management Using Simple Queue
- Creating Bridges (LAN)
- Creating multiple DHCP Servers

#### Month 3:

- Full Bandwidth Management
- How to fix Simple Queue and Queue Tree issues
- Enhancing Mangle rules (Winbox, DNS, Google Paly Service) 4.Block Bit Torrent & P2P traffic
- How to Configure VPN and Dynamic DDNS

#### Month 4:

• Try to create a simple project on isp server.

## 3.2 Event and Activities

In the Education Sector Skilled and Educated Manpower is vital issues for best quality training. Daffodil Online Limited lean toward the Best quality Teacher for expert preparing and Courses. Daffodil Online Limited keep up an efficient methodology for enlistment. To begin with, the applicants need to sit for a composed test, and afterward a meeting is taken. Finally, the hopeful needs to give 2/3-show class from which we take the criticism from the understudies. Lastly, the competitor is chosen or rejected. Daffodil Online Ltd (DOL) is an exceptionally time bound activity of Daffodil Education Network which has been working since 2002 to create proficient Human Resources in various fields of instruction and preparing. DOL has totally changed the customary idea of polytechnic, specialized and proficient aptitude improvement preparing establishments in Bangladesh. Today DOL is exceptionally notable establishment for science, designing, expressions ponder and furthermore for expert and initiative advancement preparing programs. Daffodil Online Limited is likewise extremely prevalent name in Corporate Training Industry which has earned worldwide affirmation in a brief span. Then again Daffodil Online Limited given best quality expert preparing. Daffodil Online Limited Provided the Training for Diploma Engineers, Corporate line proficient and Human Resource.

### 3.3 Project Virtualized by Oracle VM virtual Box

Virtual machine basically what the software that it allows an entire opera rating system which is refer to as the host there several reasons why I want to run a virtual machine on my computer. Some of those might include my need access to software that is not available on my host operating system. By this software I can run other OS on this same time when my main system is running.

#### 3.4 VM Virtual Box setup

Virtual box is an open source software. It is a free software. At fires download the virtual box from Filippo. Download the latest version. After download install it. It's a simple user interface. Go to file, give a Name and select the version of the windows. Select the memory size. Recommend memory size is 2048MB. Create a Virtual Marching Hard drive. Hard drive type is VDI. And it's a dynamic allocated. And give the file location size. Now it's ready. Go to the setting, make general-Advance make shared Clipboard and Drag 'Drop Bidirectional. Now it's ready to install OS.

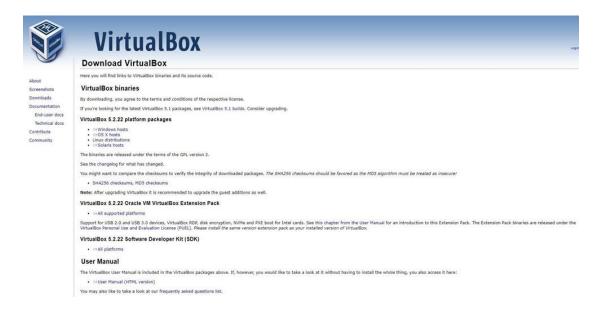

Figure 3.1: Downloading virtual Box

| 9       |          |       |      |                                                             | Oracle VM VirtualBox Manager                                                                                                    | - 🗆 🗙                                              |
|---------|----------|-------|------|-------------------------------------------------------------|----------------------------------------------------------------------------------------------------|----------------------------------------------------|
| File    | Machine  | Help  |      |                                                             | ? ×                                                                                                    |                                                    |
| New New | Settings | Start | Disc | b<br>ard                                                    | Create Virtual Machine                                                                                                    | 😳 Details 💿 Snapshots                              |
|         | betangs  | otare | ^    | Welc                                                        | Name and operating system                                                                                                    |                                                    |
|         |          |       |      | The lef<br>create<br>In orde<br>located<br>You ca<br>inform | Please choose a descriptive name for the new virtual machine<br>and select the type of operating system you intend to install<br>on it. The name you choose will be used throughout VirtualBox<br>to identify this machine.<br>Name: Ubuntu 15.04 - 64 bit<br>Type: Linux  Version: Ubuntu (64 bit) | st is empty now because you haven't<br>ar<br>atest |
|         |          |       |      |                                                             | Hide Description Next Cancel                                                                                                    |                                                    |
|         |          |       | ÷    |                                                             |                                                                                                    | [TecAdmin.rtst.]                                   |

Figure 3.2: OS Version type

| Ŷ                                          | Oracle VM VirtualBox Mana                                                                                     | ager 🗕 🗆 🗙              |
|--------------------------------------------|----------------------------------------------------------------------------------------------------|-------------------------|
| File Machine Help                          |                                                                                                    |                         |
| <ul> <li>New Settings Start Dis</li> </ul> | scard                                                                                                    | Details Snapshots       |
| Ubuntu                                     | 🗏 General                                                                                                    | Preview                 |
| Constraint Off 🔍 🖉                         | Name: Ubuntu<br>Operating System: Ubuntu (64 bit)                                                             |                         |
|                                            | 🗵 System                                                                                                    | Ubuntu                  |
|                                            | Base Memory: 512 MB<br>Boot Order: Floppy, CD/DVD,<br>Hard Disk<br>Acceleration: VT-x/AMD-V, Nested<br>Paging |                         |
|                                            | 🙂 Display                                                                                                    |                         |
|                                            | Video Memory: 12 MB<br>Remote Desktop Server: Disabled<br>Video Capture: Disabled                             |                         |
|                                            | Storage                                                                                                    |                         |
|                                            | Controller: IDE<br>IDE Secondary Master: [CD/DVD] u                                                           | ubuntu-14.04.1-desktop- |
|                                            |                                                                                                    | a 🔊                     |

Figure 3.3: Virtual Box environment

## **3.5Basic Command of Linux**

Here is some basic command of Linux.

- Pwd- its show my directory.
- Ls- ls command is show my file location.
- Cd-cd command is use for go to the directory
- Mkdir &rmdir- mkdir is use to make or create a folder. And rmdir is use for delete a folder.
- Rm- rm command is use for delete files and directories. And rm-r is only use to delete the directory.
- Touch- the touch command is to use for create a file. For example, touch file. Text
- Man & --help-for know about more command use man.and for use help. For example, man- cd or cd-help.
- Cp- cp is use for copy a file by command line.
- Mv- mv command is use for move a file.
- Locate-locate is use for locate a file in a linux system.

### **CHAPTER 4**

## TASKS AND ACTIVITIES

#### 4.1 Events and Activities

#### **Started Basic Configuration**

First take a MikroTik router. And there we can see some port. Now we are taking port 2. And I have to also download from MikroTik website a Winbox application. And install it. After opening this application refresh Neighbors. Which is showing a MAC address. Hear I have a connect my pc with router via Ethernet cable. Here on the logging page I will give username admin. And no password. AND click connect. First, I have to remove configuration from default configuration. Now I am clicking quick Set menu. And quick set is YES. Change CAP to Homepage And YES. Address Acquisition is Automatic. And give a local network ip address like 192.168.5.1 or any. Select a Net mask. Click DHCP server. Give ip address on dhcp server range. Select NAT. And Apply and Ok.

Click Wireless Tables. Select a wireless network like wan. And Interface it. Go to wireless tab. Make frequency auto. And go to Security Profile Mode is dynamic keys. Authentication Types WPA2 PSK. And reboot.

| MikroTik                                                                      |                                                                                                    | lome Purch | ase About | Jobs Hardware | e Software Sup   | oport Trainin | ng Acc |
|-------------------------------------------------------------------------------|----------------------------------------------------------------------------------------------------|------------|-----------|---------------|------------------|---------------|--------|
| Software                                                                      |                                                                                                    |            | Downloa   | ts Changelogs | Download archive | RouterOS      | The Du |
| Switches                                                                      |                                                                                                    |            |           |               |                  |               |        |
| version 1.17 for RB26                                                         | OGS, RB260GSP                                                                                                    |            |           |               |                  |               |        |
| version 1.17 for RB25                                                         | OGS                                                                                                    |            |           |               |                  |               |        |
| Changelog                                                                     |                                                                                                    |            |           |               |                  | [=]           |        |
| Useful tools a                                                                | and utilities                                                                                                    |            |           |               |                  |               |        |
| Useful tools a                                                                | Configuration tool for RouterOS                                                                                                    |            |           |               |                  |               |        |
|                                                                               |                                                                                                    |            |           |               |                  |               |        |
| Winbox version 3.10                                                           | Configuration tool for RouterOS                                                                                                    |            |           |               |                  |               |        |
| Winbox version 3.10<br>Netinstall<br>v3.30 mipsle                             | Configuration tool for RouterOS<br>RouterOS Installation tool                                                                                 |            |           |               |                  |               |        |
| Winbox version 3.10<br>Netinstall<br>v3.30 mipsle                             | Configuration tool for RouterOS<br>RouterOS Installation tool<br>All packages for version 3.30 mipsle                                         | ons        |           |               |                  |               |        |
| Winbox version 3.10<br>Netinstall<br>v3.30 mipsle<br>Wireless link calculator | Configuration tool for RouterOS<br>RouterOS Installation tool<br>All packages for version 3.30 mipsle<br>Wireless link probability calculator | ons        |           |               |                  |               |        |

Figure 4.1: MikroTik Software

|              | Session:                                                                                                    |                                    |
|--------------|----------------------------------------------------------------------------------------------------|------------------------------------|
| Guick Set    | RouterOS Default Configuration                                                                              | Software Support Training Account  |
| I CAPsMAN    |                                                                                                    |                                    |
| Interfaces   | The following default configuration has been installed on your router:                                      |                                    |
| 1 Wireless   | RouterMode:                                                                                                 | Download archive RouterOS The Dude |
| 😹 Bridge     | * WAN port is protected by firewall and enabled DHCP client<br>* Wireless interfaces are part of LAN bridge |                                    |
| PPP          | * IP address 192.168.88.1/24 is set on LAN port<br>wian 1 Configuration:                                    |                                    |
| 🛫 Switch     | mode: ap-bridge;                                                                                            | B                                  |
| °t8 Mesh     | band: 2ghzb/g/n;<br>ht-chains: 0,1;                                                                         | <br>[2]                            |
| 🕸 IP 🗈 ト     | ht-extension: 20/40mhz-Ce;<br>LAN Configuration:                                                            | ia i                               |
| MPLS N       | switch group: ether2 (master), ether3, ether4, ether5<br>DHCP Server: enabled;                              | Ten Ten                            |
| OpenFlow     | DNS: enabled;                                                                                               |                                    |
| Routing      | WAN (gateway) Configuration:<br>gateway: ether1;                                                            |                                    |
| 💮 System 🗈   | firewall: enabled;<br>NAT: enabled;                                                                         |                                    |
| Queues       | V                                                                                                    |                                    |
| Files        | Remove Configuration Show Script OK                                                                         |                                    |
| E Log        |                                                                                                    |                                    |
| 🕵 Radius     |                                                                                                    |                                    |
| 🗙 Tools 🗈    |                                                                                                    |                                    |
| Mew Terminal |                                                                                                    |                                    |
|              |                                                                                                    |                                    |
| MI NOUTED    |                                                                                                    |                                    |

Figure 4.2: Remove old configuration

| C* Safe Mode                     | Session:                                      |                                                  |                                       |      |                     |                |            | •      |
|----------------------------------|-----------------------------------------------|--------------------------------------------------|---------------------------------------|------|---------------------|----------------|------------|--------|
| CAPsMAN Im Interfaces I Wireless |                                               | Interface <wian1><br/>General Wireless H</wian1> | T HT MCS WDS Nstreme Status Traffic   |      | ОК                  | 1              |            |        |
| 🖁 🖁 Bridge                       |                                               | Mode:                                            | ap bridge                             | Ŧ    |                     |                |            |        |
| et PPP                           |                                               | Band:                                            | 2GHz-B/G/N                            | Ŧ    | Cancel              |                |            |        |
| 2 Switch                         | Wreless Tables                                | Channel Width:                                   | 20MHz                                 | Ŧ    | Apply               |                |            |        |
| Nesh Mesh                        | Interfaces Nstreme Dual Access List Registrat | Frequency:                                       | auto                                  | MHz  | Disable             |                |            |        |
| ₩ IP ト                           | + × × 🗂 🍸 CAP                                 | SSID                                             | MikroTik I                            |      | Comment             | s Snooper      | Fin        |        |
| MPLS M                           | Name / Type<br>S Wan1 Wireless (Atheros AR9   | Scan List:                                       |                                       | Ŧ \$ |                     | FP Rx<br>0 bps | FP Tx Pack | cet (p |
| OpenFlow                         | 5 We wian I Wireless (Atheros AR3             |                                                  |                                       |      | Advanced Mode       | Ubps           | Ubps       |        |
| Routing                          |                                               | Wireless Protocol:                               |                                       | Ŧ    | Torch               |                |            |        |
| 🕃 System 🗈                       |                                               | Security Profile:                                | default                               | Ŧ    | WPS Accept          |                |            |        |
| Queues                           |                                               | WPS Mode:                                        | push button                           | Ŧ    | WPS Client          |                |            |        |
| Files                            |                                               | Bridge Mode:                                     | enabled                               | Ŧ    | Setup Repeater      |                |            |        |
| & Radius                         |                                               | VLAN Mode:                                       | no tag                                | Ŧ    | Scan                |                |            |        |
| Tools                            |                                               | VLAN ID:                                         |                                       |      | Freq. Usage         |                |            |        |
| New Terminal                     |                                               |                                                  |                                       | _    | Align               |                |            |        |
| MetaROUTER                       | •                                             | Default AP Tx Rate:                              | · · · · · · · · · · · · · · · · · · · | bps  | Sniff               | -              |            |        |
| Partition                        | tem out of 7 (1 selected)                     | Default Client Tx Rate:                          |                                       | bps  |                     | -              |            | -      |
| Ante Supout.nf                   |                                               |                                                  | Default Authenticate                  |      | Snooper             | -              |            | _      |
| 🚱 Manual                         |                                               |                                                  | Default Forward                       |      | Reset Configuration |                |            |        |
| S New WinBox                     |                                               |                                                  | Hide SSID                             |      |                     |                |            |        |
| 📕 Exit                           |                                               |                                                  |                                       |      |                     |                |            |        |

Figure 4.3: Configuring wlan

| C* Safe Mode   | Session:                                                 |                                      |              |      |
|----------------|----------------------------------------------------------|--------------------------------------|--------------|------|
| Quick Set      |                                                          |                                      |              |      |
| I CAPSMAN      |                                                          |                                      |              |      |
| Interfaces     |                                                          |                                      |              |      |
| I Wireless     |                                                          |                                      |              |      |
| 📲 Bridge       |                                                          | Security Profile <default></default> |              |      |
| eg PPP         |                                                          | General RADIUS EAP Static Keys       |              |      |
| 🛫 Switch       | Wireless Tables                                          |                                      | ОК           |      |
| °te Mesh       | Interfaces Nstreme Dual Access List Registration Connect | Name: default                        | Cancel       |      |
| IP N           | + - 7                                                    | Mode: dynamic keys                   |              | Find |
| Ø MPLS 🗈       | Name / Mode Authenticatio Unicast Ciphe                  |                                      | WPA2 PSK Com |      |
| OpenFlow       | * default none                                           |                                      |              |      |
| 😹 Routing 🗈 🗈  |                                                          | Unicast Ciphers: 🗹 aes com           |              |      |
| 💮 System 🗅     |                                                          | Group Ciphers: 🗹 aes com             | tkip         |      |
| Queues         |                                                          | WPA Pre-Shared Key:                  |              |      |
| Files          |                                                          | WPA2 Pre-Shared Key:                 |              |      |
| Log            |                                                          | The shared hey.                      |              |      |
| 🕵 Radius       |                                                          | Supplicant Identity: MikroTik        |              |      |
| 🗙 Tools 🗈 🗈    |                                                          | C                                    |              |      |
| New Terminal   |                                                          | Group Key Update: 00:05:00           |              |      |
| MetaROUTER     |                                                          | Management Protection: disabled      | <b>Ŧ</b>     |      |
| Partition      | 1 item (1 selected)                                      | Management Protection Key:           |              |      |
| Aake Supout.nf |                                                          |                                      |              |      |
| 😧 Manual       |                                                          |                                      |              |      |
| New WinBox     |                                                          | default                              |              |      |

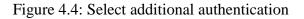

#### **Using Winbox**

First open the Winbox. Given an ip address on the Connect To like 192.168.5.1. Its showing on managed tab. On the neighbor tab select the Mac Address and Connect. On the Session is showing ip address. Now go to the Session and save as. Close WinBox and open again. Open Interface List. Create a comment for bridge for separate.

|              | 192.168.5.1<br>admin |      |                        | V Keep | Passwo<br>In New |       |
|--------------|----------------------|------|------------------------|--------|------------------|-------|
|              | Add/Set              |      | Connect To RoMON Conne | ict    |                  |       |
| Managed Neig | hbors                |      |                        |        |                  |       |
|              |                      |      |                        | Fin    | d 1              | all Ŧ |
|              | t Master Password    |      |                        | 1.111  |                  |       |
|              | t Master Password    | User |                        | Lenn   |                  | -     |
| - 🝸 Se       | t Master Password    | User |                        | Leni   |                  |       |

Figure 4.5: IP configuration

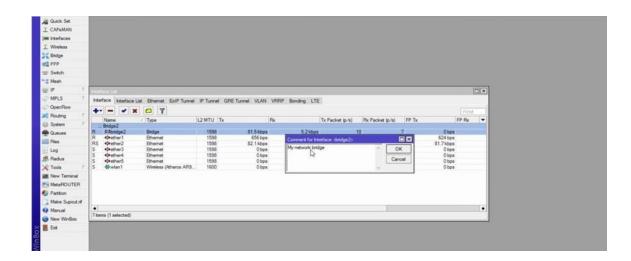

Figure 4.6: Bridge setup in MikroTik

#### **Installing Packages**

For install packages go to MikroTik web site. Go to software download Any Packages what am I want. And save it is on my computer. Open Winbox go to System =>Packages. Open Package List move download package.

| Mikro <b>Tik</b> |                                                                    | Home Buy                                | About Jobs Hardware                       | Software Support                | Training Account          |  |
|------------------|--------------------------------------------------------------------|-----------------------------------------|-------------------------------------------|---------------------------------|---------------------------|--|
| Software         |                                                                    |                                         | Downloads Changelogs                      | Download archive Ro             | outerOS The Dude          |  |
| RouterOS         |                                                                    |                                         |                                           |                                 | 0                         |  |
|                  | 6.37.4 (Bugfix only)                                               | 6.38.1 (Current)                        | 5.26 (Legacy)                             | 6.39rc25 (R                     | elease candidate)         |  |
| MIPSBE           | CRS, DISC, LDF, LHG, NetBox, 1<br>OmniTik, Groove, Metal, Sextant, | VetMetal, PowerBox, ORT, RBRxx<br>RB7xx | . SAP, SAP as, SAP as lite, INANTBOX, INA | P, RBAix, GAP, NEX, wAP, Basedo | x, DynaDish, RB2011, SXT. |  |
| Main package     | 8                                                                  | Download                                |                                           | 8                               |                           |  |
| Extra packages   | [135]                                                              | 3                                       | 8                                         |                                 |                           |  |
| SMIPS            | hAP ite                                                            | 0                                       |                                           |                                 |                           |  |
| Main package     |                                                                    | 8                                       | 12                                        | 80                              |                           |  |
| Extra packages   | (E)                                                                | 10                                      |                                           | 12                              |                           |  |
| TILE             | CCR                                                                |                                         |                                           |                                 |                           |  |
| Main package     |                                                                    | 19                                      |                                           |                                 |                           |  |
| Extra packages   | B                                                                  |                                         |                                           | 8                               |                           |  |

Figure 4.7: MikroTik package setup

| Quick Set                                                                                                    |                               |                                                  |                          |                        |                                              | $\leftarrow \rightarrow - \uparrow$                                                                                                    | 📄 > all | _packages-mipsbe-6.38.1                                                                                                    |
|----------------------------------------------------------------------------------------------------|-------------------------------|--------------------------------------------------|--------------------------|------------------------|----------------------------------------------|----------------------------------------------------------------------------------------------------|---------|----------------------------------------------------------------------------------------------------|
| Bridge                                                                                                    | Package Unt                   |                                                  |                          |                        |                                              | J Download                                                                                                    | 5       | Name                                                                                                    |
|                                                                                                    |                               | 1.0 10                                           | 1.6                      | 16                     |                                              | 10 00 0                                                                                                    |         |                                                                                                    |
| PPP                                                                                                    | hard be and the second second | File List                                        |                          |                        |                                              | ×                                                                                                    |         | advanced-tools-6.38.1-mipsbe.npk                                                                                                    |
| E Switch                                                                                                    | Name                          | - 7 B 6 Ba                                       | ckup Restore Upload.     |                        | Find                                         | Pictures                                                                                                    | - 7     | calea-6.38.1-mipsbe.npk                                                                                                    |
| 12 Mesh                                                                                                    | advanced     dhcp             | Fie Name                                         |                          | Size                   | Creation Time                                | MikroTik                                                                                                    | 2       | dhcp-6.38.1-mipsbe.npk                                                                                                    |
| A PI                                                                                                    | Chotspot                      | File Name                                        | / Type<br>bd file        | Size<br>5.3 KiB        |                                              | h Music                                                                                                    |         | gps-6.38.1-mipsbe.npk                                                                                                    |
| MPLS 1                                                                                                    | @ mpls                        | ⊡ logs.bd                                        | bd file                  | 128.7 KiB              | Mar/13/2016 16:22:23                         | and a second second sec |         | hotspot-6.38.1-mipsbe.npk                                                                                                    |
| Routing                                                                                                    | @ multicast                   | myRouterConfig.mc                                | script                   | 877 B                  |                                              | Videos                                                                                                    |         | ipv6-6.38.1-mipsbe.npk                                                                                                    |
| and the second second second second second second second second second second second second second second second                                                                                                    | @ppp<br>@routing              | Capub<br>Cakina                                  | directory<br>directory   |                        | Jan/01/1970 19:05:03                         | ConeDrive                                                                                                    |         | C lcd-6.38.1-mipsbe.npk                                                                                                    |
| System 1                                                                                                    | @ security                    | Bum before migration tar                         | tarfie                   | 17.0 KB                | Dec/31/2001 20:00:13                         |                                                                                                    |         | tte-6.38.1-mipsbe.npk                                                                                                    |
| Queues                                                                                                    | @ system                      | Cusb1                                            | directory                |                        | Mar/20/2016 13:29:40                         | This PC                                                                                                    |         |                                                                                                    |
| Files                                                                                                    |                               | Busb1/log.0.txt                                  | .txt file                | 151.7 KB               | Mar/24/2016 22:44:12                         | Desktop                                                                                                    |         | mpls-6.38.1-mipsbe.npk                                                                                                    |
| E Log                                                                                                    |                               | Busb1/log.1.txt<br>Busb1/log.2.txt               | .bt file<br>.bt file     | 216.6 K/B<br>219.8 K/B | Mar/26/2016 14:56:44<br>Mar/26/2016 14:52:06 | Documen                                                                                                    |         | multicast-6.38.1-mipsbe.npk                                                                                                    |
| Radius                                                                                                    |                               | musb 1/log 3.td                                  | bt file                  | 219.1 KB               |                                              | and a second                                                                                                    |         | ntp-6.38.1-mipsbe.npk                                                                                                    |
| Tools                                                                                                    |                               | CT. and an and a second second                   | disa ad a se             | 1                      | Dec/31/2001 20:00:07                         | - Download                                                                                                    | s       | openflow-6.38.1-mipsbe.npk                                                                                                    |
| and the second second se |                               | Buser-manager/LT CO                              | PY Ne Ne                 | 6.0 KB                 | Dec/31/2001 20:00:11                         | Music                                                                                                    |         | ppp-6.38.1-mipsbe.npk                                                                                                    |
| New Terminal                                                                                                    |                               | user-manager/sqldb<br>wireless-6.38.1-mipsbe.npl |                          | 80.0 KB<br>1212.1 KB   | Mar/18/2016 20:55:52<br>Feb/05/2017 19:58:50 | - Pictures                                                                                                    |         | routing-6.38.1-mipsbe.npk                                                                                                    |
| MetaROUTER                                                                                                    |                               |                                                  | 17.3 MB of 128.0 MB used |                        | % free                                       | Videos                                                                                                    |         | security-6.38.1-mipsbe.npk                                                                                                    |
| Partition                                                                                                    |                               | -to see to                                       |                          |                        | 1100                                         |                                                                                                    |         | system-6.38.1-mipsbe.npk                                                                                                    |
| Make Supout rf                                                                                                    |                               |                                                  |                          |                        |                                              | 🖳 OS (C:)                                                                                                    |         | tr069-client-6.38.1-mipsbe.npk                                                                                                    |
| Manual                                                                                                    |                               |                                                  |                          |                        |                                              | 500G-Ext                                                                                                    | H:)     | hand the second second s |
| New WinBox                                                                                                    |                               |                                                  |                          |                        |                                              |                                                                                                    |         | ups-6.38.1-mipsbe.npk                                                                                                    |
| Ext                                                                                                    | 9 items                       |                                                  |                          |                        |                                              |                                                                                                    | :)      | user-manager-6.38.1-mipsbe.npk                                                                                                    |
| D                                                                                                    |                               |                                                  |                          |                        |                                              | Network                                                                                                    |         | wireless-6.38.1-mipsbe.npk                                                                                                    |
|                                                                                                    |                               |                                                  |                          |                        |                                              | all_package                                                                                                    | s-mip:  |                                                                                                    |
|                                                                                                    |                               |                                                  |                          |                        |                                              |                                                                                                    |         |                                                                                                    |

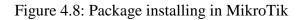

| Connect To:    | 192.168.5.1                          | Keep Password |
|----------------|--------------------------------------|---------------|
| Login:         | admin                                |               |
| Password:      | *******                              |               |
|                | Cancel                               |               |
| ter 192.168.5. | 1 has been disconnected 00:00:41 ago |               |
|                |                                      |               |
|                |                                      |               |
|                |                                      |               |

Figure 4.9: Reconnecting after installing package

#### Using WebFig

Web fig is a version which is use in a web browser. For using Web Fig Go to the browser. Type the IP Address (192.168.5.1) which is uses on router. After that just give Logging User name and password. Now I can see everything is similar with like Winbox.

I.

| $\leftarrow \rightarrow \circ$ | 192.168.5.1/webfig    |   |                   |                     |      |                      | □ ☆ =                                      | - 1                                                                                                    | Q ··     |
|--------------------------------|-----------------------|---|-------------------|---------------------|------|----------------------|--------------------------------------------|----------------------------------------------------------------------------------------------------|----------|
| Quick Set                      |                       |   |                   |                     |      |                      | WebFig v6.                                 | 38.1 (s                                                                                                    | (aldste  |
| I CAPSMAN                      |                       |   |                   |                     |      |                      |                                            | and the second second second second second second second second second second second second second second second |          |
| 1 Wireless                     |                       |   |                   |                     |      |                      | Home                                       | AP V Q                                                                                                    | uick Set |
| Interfaces                     |                       |   |                   |                     |      |                      |                                            |                                                                                                    |          |
| C PPP                          |                       |   |                   | Wire                | less |                      |                                            | I                                                                                                    | internet |
| 💦 Bridge                       |                       |   | P.C.              |                     |      |                      |                                            | -                                                                                                    |          |
| 🛫 Switch                       | Network Name          |   | Home              |                     |      | Address Acquisition  | OStatic   Automatic                        | PPPOE                                                                                                    |          |
| °18 Mesh                       | Frequency             |   | auto              | MHz                 |      | IP Address           | 192.168.0.3                                | Renew                                                                                                    | Release  |
| 🐏 IP 🕨 🕨                       |                       |   |                   |                     |      |                      |                                            |                                                                                                    |          |
| MPLS ►                         | Band                  |   | 2GHz-B/G/N ~      |                     |      | Netmask              | 255.255.255.0 (/24)                        |                                                                                                    |          |
| Routing F                      | Country               |   | no_country_set    | ~                   |      | Gateway              | 192.168.0.1                                |                                                                                                    |          |
| 🕞 System 🕨                     |                       |   |                   |                     |      | Gateway              | 192.100.0.1                                |                                                                                                    |          |
| 😤 Queues                       | MAC Address           |   | E4:8D:8C:93:1D:4F |                     |      | MAC Address          | E4:8D:8C:93:1D:4A                          |                                                                                                    |          |
| Files                          | Use Access List (ACL) |   |                   |                     |      | Firewall Router      |                                            |                                                                                                    |          |
| Log                            |                       |   | -                 |                     |      | Firewall Router      |                                            |                                                                                                    |          |
| 🥵 Radius                       | WiFi Password         | • | password          | Hide                |      |                      |                                            | Local                                                                                                    | Network  |
| 🗙 Tools 🔹 🕨                    |                       |   |                   | [                   | -    |                      | [                                          |                                                                                                    |          |
| New Terminal                   |                       |   |                   | WPS Ad              | cept | IP Address           | 192.168.5.1                                |                                                                                                    |          |
| MetaROUTER                     |                       |   | (                 | Suest Wireless Netv | ork  | Netmask              | 255.255.255.0 (/24)                        |                                                                                                    |          |
| Partition                      |                       |   |                   |                     | IOIR |                      |                                            |                                                                                                    |          |
| Aake Supout.rif                | Guest Network         | * | Guestusers        |                     |      | Bridge All LAN Ports |                                            |                                                                                                    |          |
| 🖛 Undo                         | Guest WiFi Password   |   | password          | Hide                |      | DHCP Server          |                                            |                                                                                                    |          |
| Aredo 🛹                        |                       |   | Gamman            |                     |      |                      |                                            |                                                                                                    |          |
| Hide Menu                      | Limit Download Speed  | • |                   |                     |      | DHCP Server Range    | <ul> <li>192.168.5.10-192.168.5</li> </ul> |                                                                                                    |          |
| ···· Hide Passwords            |                       |   |                   | Wireless Cli        |      | NAT                  |                                            |                                                                                                    |          |
| T Safe Mode                    |                       |   |                   | wireless Cli        | ents | 141                  | <u> </u>                                   |                                                                                                    |          |

Figure 4.10: Webinar Interface of Mikrotik

#### **Creating Multiple SSIDs**

For creating Multiple ssid go to Wireless Tables. Go to + Virtual. New Interface select Wireless=> SSID =>guest. And in a another wlan which is wlan2. Select wlan2=>Wireless make SSID name kids and apply and ok.

Now I am assigning security profile to each of these access point so clicks on the security profile tab and I am going to click the plus sign and I am going to creating a security profile which name is guest. And the authentication type mark WPA PSK, WPA2 PSK. Now give a WPA Pre-Shared Key: and also WPA2 Pre-Shared Key now apply and ok . Now create another one and I am give this name is mykids . And I set a password for it. Now select wlan2 and change the security profile default to change. After that select wlan3. Change the security profile default to mykids. In the wlan2 go to the general tab change the name to guest and ok. And the another wlan3 change the name.

Now go to the bridge. Add new bridge port and change the Interface name to guestAP. Add another new bridge port and change the Interface name is kidsAP. Now we can see there is a the network one is kids and another is guest. Now the configuration of the mikrotik router is done.

| General           | Wireless      | WDS     | Status                   | Traffic |          |   |         | ок            |
|-------------------|---------------|---------|--------------------------|---------|----------|---|---------|---------------|
|                   |               | Mode:   | ap bridg                 | je      |          |   | ₹       | Cancel        |
|                   |               | SSID:   | guest                    |         |          |   | -       | Apply         |
| Master Interface: |               |         | wlan 1                   |         |          |   | ₹       | Disable       |
| Security Profile: |               |         | default                  |         |          | ₹ | Comment |               |
| WPS Mode:         |               |         | disabled                 | 1       |          |   | -       | Сору          |
| VLAN Mode:        |               |         | no tag                   |         | <b>A</b> |   | -       | Remove        |
|                   | VL            | AN ID:  | 1                        |         | - 0      |   |         | Advanced Mode |
| De                | fault AP T    | x Rate: | [                        |         |          | - | bps     | Torch         |
| Defa              | ult Client T: | x Rate: |                          |         |          | - | bps     |               |
|                   |               |         | Defai     Defai     Hide |         |          |   |         |               |
| abled             |               | inning  |                          | slave   |          |   |         |               |

Figure 4.11: SSID profile creation

|         | RADIUS E      | AP 3     | Static Keys |          |        | ОК      |
|---------|---------------|----------|-------------|----------|--------|---------|
|         |               | Name:    | guest       |          |        | Cancel  |
|         |               | Mode:    | dynamic k   | teys     | -      | Apply   |
| A       | uthentication | Types:   |             |          |        | Comment |
|         | Unicast C     | iphers:  | aes co      |          | AZ EAF | Сору    |
|         | Group C       | iphers:  | ✓ aes cc    | m 🗌 tkip |        | Remove  |
| N       | PA Pre-Share  | d Key:   |             |          |        |         |
| WF      | A2 Pre-Share  | d Key:   |             |          |        |         |
|         | Supplicant lo | dentity: |             |          |        |         |
|         | Group Key U   | pdate:   | 00:05:00    |          |        |         |
| Man     | agement Prot  | ection   | allowed     |          | -      |         |
| Tridit. |               | n Key:   |             |          |        |         |

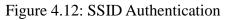

#### Managing configuration backups

I have to first go to the Winbox and open it. Go to the Files. Click Backup, give a name and password. I use name 1st\_backup. And I am not using any password for it. Now click backup and them create a backup. After that go to the terminal, write.

- export file=1<sup>st</sup>\_export
- ip pool> add name=drop ranges=192.168.5.2-192.168.5.254

Now it's done.

| Terminal       |                                |             |            |            |         |         |   |
|----------------|--------------------------------|-------------|------------|------------|---------|---------|---|
| MPM MPM        |                                |             |            | TTTTTTTTT  | 200.0   | KKK     | • |
| MMM MMMM MMM   | I III KKK KKF                  | RRRRRR      | 000000     | TTT        | III     | KKK KKK |   |
| MMM MM MMM     | III KKKKK                      | RRR RRR     | 000 000    | TTT        | III     | KKKKK   |   |
| MMM MMM        | III KKK KKK                    | RRRRRR      | 000 000    | TTT        | III     | KKK KKK |   |
| MMM MMM        | I III KKK KKF                  | RRR RRR     | 000000     | TTT        | III     | KKK KKK |   |
| MikroTik Rou   | terOS 6.38.1 (c                | ) 1999-2017 | htt        | p://www.m  | ikrotik | .com/   |   |
| [?]            | Gives the lis                  | t of availa | ble comman | nds        |         |         |   |
| command [?]    | Gives help on                  | the comman  | d and list | of argume  | ents    |         |   |
| [Tab]          | Completes the<br>a second [Tak |             |            |            | ambigu  | ious,   |   |
| 1              | Move up to ba                  | se level    |            |            |         |         |   |
|                | Move up one 1                  | evel        |            |            |         |         |   |
| /command       | Use command a                  | t the base  | level      |            |         |         |   |
| [admin@MikroTi | k] > /ip pool                  |             |            |            |         |         |   |
| [admin@MikroTi | k] /ip pool> ad                | d name=dhcp | ranges=19  | 2.168.5.2  | -192.16 | 8.5.3   |   |
| failure: pool  | with such name                 | exists      |            |            |         |         |   |
| [admin@MikroTi | k] /ip pool> ad                | d name=dhcp | 2 ranges=1 | 92.168.5.2 | 2-192.1 | .68.5.3 |   |
| [admin@MikroTi | k] /ip pool>                   |             |            |            |         |         | + |

Figure 4.13: Configuration Backup settings

| Backup    |            |   |        |
|-----------|------------|---|--------|
| Name:     | 1st_backup | - | Backup |
| Password: |            |   | Cancel |

Figure 4.14: Backup file Identification

| Restore      | 23.0 NB F60/05/201 | ////36/4/ 🔺 |         |
|--------------|--------------------|-------------|---------|
| Backup File: | 1st_backup.backup  | ₹           | Restore |
| Password:    |                    | <b></b>     | Cancel  |
| ,            |                    |             | ₽<br>₽  |
| na file      | 3925 B Jan/01/1970 | 0 19-53-2   | 24      |

Figure 4.15: Backup file restoring

#### **Static Configuration**

In the time of making the static configuration, first I have to go in the Interface list. There is 10 interface. I am choosing ether1, go to the ether1 and make it ether1Wan. And after that make ether2 to ether2Lan. Then go to Address List add new address 192.168.50.201/24 And select the interface to ether1Wan and network 192.168.50.0. And add another address 10.10.101/24 network 10.10.10.0 and ether2Lan than ok. Then go to ip => Route List add new router gateway is 192.168.50.1. Now I have to go ip => DNS. Given an ip address on Servers 203.190.10.252 and 8.8. 8.8 apply ok. Then go to firewall add new Nat rule select action masquerade. Now go to the terminal ping 8.8.8.8 now it's work. After doing this given a ip address on network and internet setting. Given ip address 10.10.10.2 subnet mask is 255.255.255.0 and default gateway is 10.10.10.1 and ok. Now internet connection is ok. For the connecting testing go to cmd and check ping 8.8.8.8.

|              |           | TOLCOL | Overall Sta | ts Rx Stats         |         | OK                |
|--------------|-----------|--------|-------------|---------------------|---------|-------------------|
|              | Name:     | ether2 | LAN         |                     |         | Cancel            |
|              | Type:     | Ethem  | net         |                     |         | Apply             |
|              | MTU:      | 1500   | 911 T       |                     |         | -63               |
| Act          | tual MTU: | 1500   |             |                     |         | Disable           |
|              | 1598      |        |             |                     | Comment |                   |
| Max          | L2 MTU:   | 4074   |             | Torch<br>Cable Test |         |                   |
| MAC          | Address:  | E4:8D  | :8C:16:0F:8 |                     |         |                   |
|              | enable    | ed     |             | Ŧ                   | Blink   |                   |
| ARP Timeout: |           |        |             |                     | -       | Reset MAC Address |
|              |           |        |             |                     | -       | Reset Counters    |
|              |           |        |             |                     |         |                   |

Figure 4.16: Given the name of the ether

| DNS Settings                  |                   |       |        |
|-------------------------------|-------------------|-------|--------|
| Servers:                      | 203.190.10.252    | \$    | ок     |
|                               | 8.8.8.8           | \$    | Cancel |
| Dynamic Servers:              |                   |       | Apply  |
|                               | Allow Remote Requ | uests | Static |
| Max UDP Packet Size:          | 4096              |       | Cache  |
| Query Server Timeout:         | 2.000             | s     |        |
| Query Total Timeout:          | 10.000            | s     |        |
| Max. Concurrent Queries:      | 100               |       |        |
| Max. Concurrent TCP Sessions: | 20                |       |        |
| Cache Size:                   | 2048              | KiB   |        |
| Cache Max TTL:                | 7d 00:00:00       |       |        |
| Cache Used:                   | 17 KiB            |       |        |

Figure 4.17: Servers ip address assign

| Internet Protocol Version 4 (TCP | P/IPv4) Properties >                                                               |
|----------------------------------|------------------------------------------------------------------------------------|
| General                          |                                                                                    |
|                                  | d automatically if your network supports<br>need to ask your network administrator |
| Obtain an IP address autor       | matically                                                                          |
| Use the following IP address     | ss:                                                                                |
| IP address:                      | 10 . 10 . 10 . 2                                                                   |
| Subnet mask:                     | 255 . 255 . 255 . 0                                                                |
| Default gateway:                 | 10 . 10 . 10 . 1                                                                   |
| Obtain DNS server address        | s automatically                                                                    |
| Use the following DNS serv       | /er addresses:                                                                     |
| Preferred DNS server:            | 8.8.8.8                                                                            |
| Alternate DNS server:            | 8.8.]4.4                                                                           |
| Validate settings upon exi       | Advanced                                                                           |
|                                  | OK Cancel                                                                          |

Figure 4.18: Connecting the internet by assign ip address

#### **DHCP Wan Client**

Now go to ip DHCP client, new DHCP client and select interface ether1Wan. Now go to address list. Add new DHCP client make new interface, have to go in terminal. Ping 8.8.8.8. Now internet connection is ok.

| DHCP   | Advanced     | Status    | OK      |
|--------|--------------|-----------|---------|
|        | Interface:   | ether1Wan | Cancel  |
|        |              |           | Apply   |
|        |              | Peer NTP  | Disable |
| Add De | fault Route: | yes Ŧ     | Comment |
|        |              |           | Сору    |
|        |              |           | Remove  |
|        |              |           | Release |
|        |              |           | Renew   |
|        |              |           |         |
|        |              |           |         |

Figure 4.19: DHCP client and select interface ether1Wan

## **DHCP Server Setup**

Open Address list. Open DHCP server, go to DHCP setup. Select DHCP Server Interface in ether2LAN. DHCP address space is default. Gateway for DHCP network is 10.10.10.1, Addresses to Give Out default, DNS servers is 203.190.10.252 and 203.190.10.253 select any lease time, I am select 24:10:0 And the DHCP Setup has completed successfully. Now check the ping 8.8.8.8 and connection is ok.

| DHCP Setup    |                |       | C     | ×  |  |
|---------------|----------------|-------|-------|----|--|
| Select DNS se | rvers          |       |       |    |  |
| DNS Servers:  | 203.190.10.252 |       |       |    |  |
|               | 203.190.1      | 0.253 |       | \$ |  |
| [             | Back           | Next  | Cance | ł  |  |

Figure 4.20: DHCP Setup by select DNS server

## **PPP Client**

For ppp client connect Mikro-Tik router. Open ppp add new interface PPPoE Client. Make interface ether1Wan, given a username in Dial out marked Use Peer DNS then apply ok.

| New Interface      |         |                     |                    |         |            |
|--------------------|---------|---------------------|--------------------|---------|------------|
| General Dial Out   | Stat    | us Traffic          |                    |         | ок         |
| Se                 | rvice:  |                     |                    | -       | Cancel     |
| AC N               | lame:   |                     |                    |         | Apply      |
|                    | User:   | dol                 |                    |         | Disable    |
| Pass               | word:   | 12345               |                    | <b></b> | Comment    |
| P                  | rofile: | default             |                    | Ŧ       | Сору       |
| Keepalive Tim      | eout:   | 10                  | -                  | Remove  |            |
|                    |         | Dial On D           | emand              |         | Torch      |
|                    |         | Use Peer            | DNS                |         | PPPoE Scan |
|                    |         | Add Defai           | ult Route          |         |            |
| Default Route Dist | ance:   | 1                   |                    |         |            |
|                    | Allow:  | ✓ mschap2<br>✓ chap | ✓ mschap1<br>✓ pap |         |            |
|                    |         |                     |                    |         |            |
| enabled            | Runni   | ing                 | slave              | Status  | :          |

Figure 4.21: Enter user and password for ppp client

## **Point-to-Point Protocol over Ethernet**

For PPPoE connection open Interface List, make ether5 to ether5pppoe. Add new pool name pppoe & address 20.20.20.1-20.20.20.254. And add another new pool name Pppoe Gateway & Addresses 30.30.30.1-30.30.30.254. In PPP delate old configure and make new PPPoE Server Binding. On PPPoE Server make new PPPoE service, Service Name is service1 & Interface is ether5pppoe mark One Session Per Host. Make New PPP Profile, Name is profile1M local address is pppoe and remote address is Pppoe Gateway DNS Server is 203.190.10.252 & 8.8.8.8. And Rate Limit is 1M/M and copy this. Change the Limit 5M/5M and profile name is profile5M. Give the secret name and password Service pppoe and Profile is profile 1M. Now make another New PPP Secret now I can see that internet connection is gone. Now make a new Dial-up, make a new connection give first username and password now internet connection is ok. Now copy the Caller ID

from PPP Active User go to the Secrets Manu and past the caller id into the first one. Here on the Queue List is showing the internet speed. I can also edit VPN connection and check the 2<sup>nd</sup> username and password. Now pppoe connection is ok.

| New IP Pool |                    |         |
|-------------|--------------------|---------|
| Name:       | рррое              | ОК      |
| Addresses:  | 0.1-20.20.20.254 🗢 | Cancel  |
| Next Pool:  | none 🔻 🔺           | Apply   |
|             |                    | Comment |
|             |                    | Сору    |
|             |                    | Remove  |

Figure 4.22: Adding new pool

| General  | Protocols     | Limits     | Queue    | Scr | ipts     | OK      |
|----------|---------------|------------|----------|-----|----------|---------|
|          | Name:         | profile 11 | M        |     |          | Cancel  |
| Loca     | al Address:   | pppoe      |          | 1   | F 🔺      | Apply   |
| Remote   | e Address:    | Pppoe (    | Gateway  | 1   | F 🔺      | Comment |
|          | Bridge:       |            |          |     | -        | Сору    |
| Bridge P | ort Priority: |            |          |     | □ -      | Remove  |
| Bridge   | Path Cost:    |            |          |     | <b>→</b> |         |
| Bridg    | e Horizon:    |            |          |     | □ -      |         |
| Incor    | ming Filter:  |            |          |     |          |         |
| Outg     | oing Filter:  |            |          |     | <b>→</b> |         |
| Ad       | Idress List:  |            |          |     | <b></b>  |         |
| Inte     | erface List:  |            |          |     | □ -      |         |
| DI       | NS Server:    | 203.190    | 0.10.252 |     | •        |         |
|          |               | 8.8.8.8    |          |     | •        |         |
| WIN      | Server:       |            |          |     | <b>+</b> |         |
| Change   | TCP MSS       |            |          |     |          |         |
| C no     | C yes         | defaul     | t        |     |          |         |
| Use UF   | PnP           |            |          |     |          |         |
| Cno      | C yes (       | defaul     | t        |     |          |         |

Figure 4.23: Selecting new ppp profile

| General          |                   | OK     |
|------------------|-------------------|--------|
| Name:            | Mahfuz            | Remove |
| Service:         | рррое             | Ping   |
| Caller ID:       | 00:E0:4C:98:6E:4C |        |
| Encoding:        |                   |        |
| Address:         | 30.30.30.254      | ]      |
| Uptime:          | 00:00:40          | ]      |
| Session ID:      | 81200000 hex      | ]      |
| Limit Bytes In:  |                   | ]      |
| Limit Bytes Out: |                   |        |

Figure 4.24: Create ppp new active user

| Que | ue Li | st   |       |        |                 |       |                           |         |                |          |               |              |          |
|-----|-------|------|-------|--------|-----------------|-------|---------------------------|---------|----------------|----------|---------------|--------------|----------|
| Sim | ple C | Queu | es    | Interf | ace Qu          | leues | Queue Tree                | Queue   | Types          |          |               |              |          |
| ÷   | -     |      | 1     | 83     | 1               | 7     | 00 Reset C                | ounters | 00 Reset Al    | Counters | ]             |              |          |
| #   |       | Nan  | ne    |        |                 | _     | Target                    | 1       | Jpload Max Lim | t Down   | oad Max Limit | Packet Marks | Download |
| 0   | D     | 1    | (PPPC | be-Sa  | <ibr></ibr> di> |       | <pppoe-sadi></pppoe-sadi> | 5       | 5M             | 5M       |               |              | 5.0 Mbps |

Figure 4.25: In queue list showing connection speed

### **CHAPTER 5**

### **Conclusion and Future Career**

#### **5.1 Conclusion**

We accumulate a considerable measure of involvement and this is an incredible open door for us to finish this temporary job on Linux. Amid this temporary position we considered to actualize and test the working framework by prophet virtual machine. Presently we can make or keep up various kinds of servers which is extremely useful for our future. It allows us to meet the genuine systems administration framework which is extremely viable for us in future.

#### **5.2 Problems**

- There are distinctive kinds of issues must be faces amid the Installation and kept up the virtual machine. Generally, normally
- The server PC has diverse kinds of issues amid the server establishment.
- The organize does not work legitimately amid the bundle establishment.
- The power has gone a few times amid the establishment and dealing with the server.
- In virtual machine diverse sorts of code does not work legitimately.
- We must be so watchful amid work, on the grounds that the directions are exceptionally case delicate.

### **5.3 Future Scope**

Any individual can design DNS and DHCP server effortlessly and can-do server checking with server reinforcement which are clarified in this book.

- Configuration and upkeep all the Linux server for our reality.
- To work in ISP stage
- Network executive into the activity condition.

## REFERENCES

[1] Basic Linux command [online]. Available at:

<<<u>https://maker.pro/linux/tutorial/basic-linux-commands-for- beginners</u>>> Last accessed on 15.10.18 at 10.25 AM

[2] Virtual Box Documentation [online]. Available at:

<<https://www.virtualbox.org/wiki/Documentation>> Last accessed on 20.10.18 at 11.20 PM

[3] Why Choose Dol? [online].Available at:<<u>https://www.daffodilnet.com/#about</u>>> Last accessed on 21.10.18 at 12.22 AM

[4] Our Services [online]. Available at:<<<u>https://www.daffodilnet.com/#service</u>>> Last accessed on 28.10.18 at 4.30 PM

[5] Basic Setup Guide[online]. Available

at:<<u>https://mikrotik.com/testdocs/ros/2.9/guide/basic.php</u>> Last accessed on 1.11.18 at 8.30 PM

[6] Manual :Winbox. [Online]. Available at:<<

https://wiki.mikrotik.com/wiki/Manual:Winbox>> Last accessed on 03.11.18 at 2.30 PM

[7] Manual:System/Packages [online]. Available

at:<<https://wiki.mikrotik.com/wiki/Manual:System/Packages>> Last accessed on 05.11.18 at 10 PM

[8] Manual:Webfig [online]. Available

at:<<https://wiki.mikrotik.com/wiki/Manual:Webfig>> Last accessed on 06.11.18 at 11 PM

[9] How to configure a VirtualAP in RouterOS [online]. Available

at:<<u>https://jcutrer.com/howto/networking/mikrotik/mikrotik-tutorial-adding-a-2nd-wireless-ssid-virtual-</u>

access- point>> Last accessed on 08.11.18 at 3.00 PM

[10] Manual:Configuration Management [online]. Available

at:<<u>https://wiki.mikrotik.com/wiki/Manual:Configuration\_Management</u>> Last accessed on 10.11.18 at 9 PM